# **Getting Started LoRaWAN®**

Guide for the first steps with LoRaWAN®

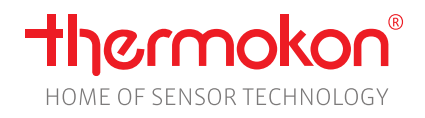

Revision D - Subject to technical changes

#### **Intented Goal**

- Set up a LoRaWAN® gateway
- Set up and use a cloud LoRaWAN® network server
- Commission a Thermokon LoRaWAN® device
- See LoRaWAN® data on network server
- Visualize sensordata at IoT platform

# $\frac{1}{2}$

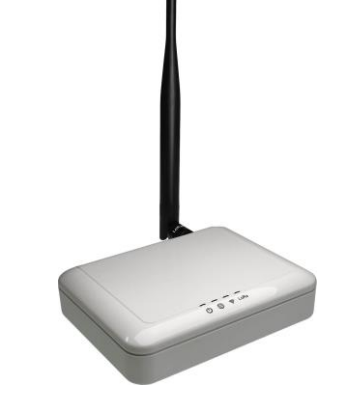

# **Required equipment** Gateway LRW Indoor Femto

MCS LRW

### **Used Software**

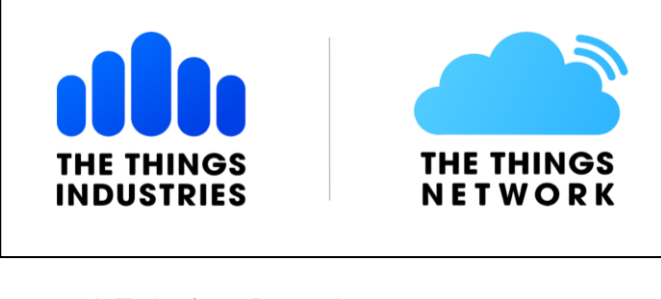

IoT plattform Datacake

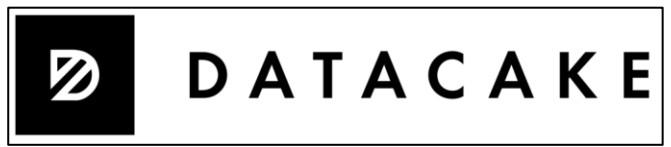

Network-server - The Things Network Thermokon LoRaWAN® configuration app

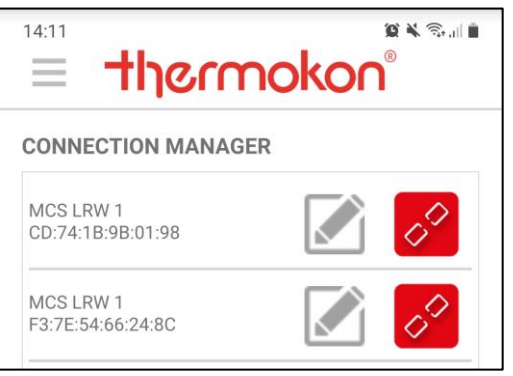

#### **Overview**

- 1. Set up an account at The Things Network
- 2. Connect the Gateway to the LoRaWAN® networkserver
- 3. Setup your LoRaWAN® application
- 4. Commission the LoRaWAN® device
- 5. Connect The Things Network server with IoT platform
- 6. Visualize sensor data

# **1. The Things Network – Account**

 Create an account at The Things Network: [https://id.thethingsnetwork.org/oidc/interaction/GFUq9WWgy9R1zzp\\_8CeQ2](https://id.thethingsnetwork.org/oidc/interaction/GFUq9WWgy9R1zzp_8CeQ2)

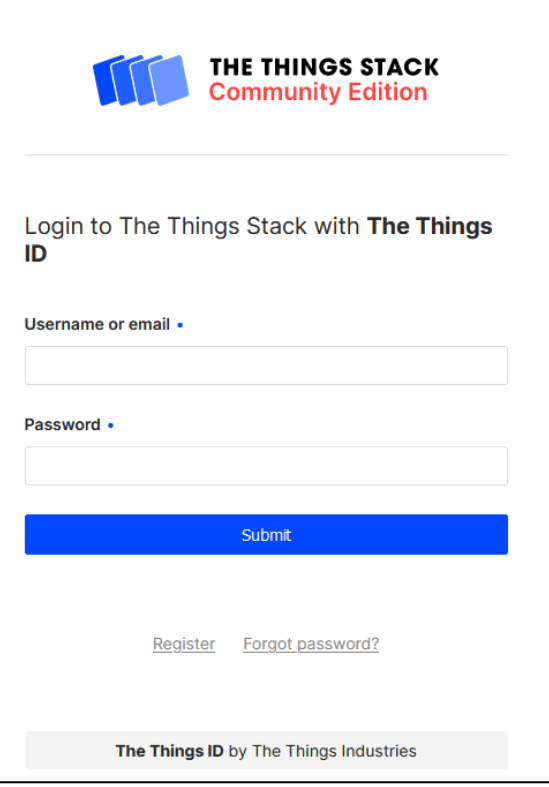

Connect the gateway (power supply, antenna, network/internet connection)

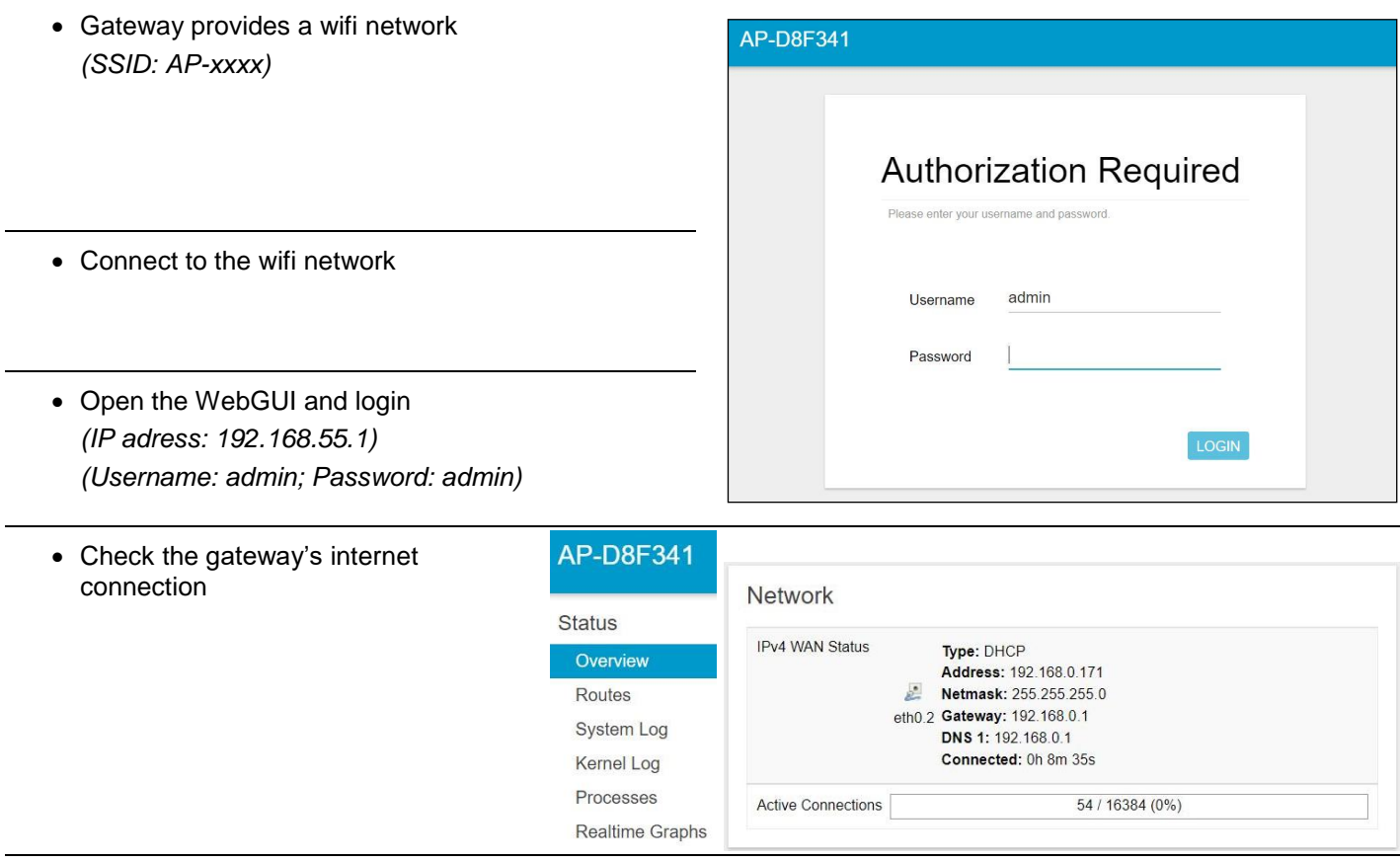

Connect the gateway to "The Things Network" account

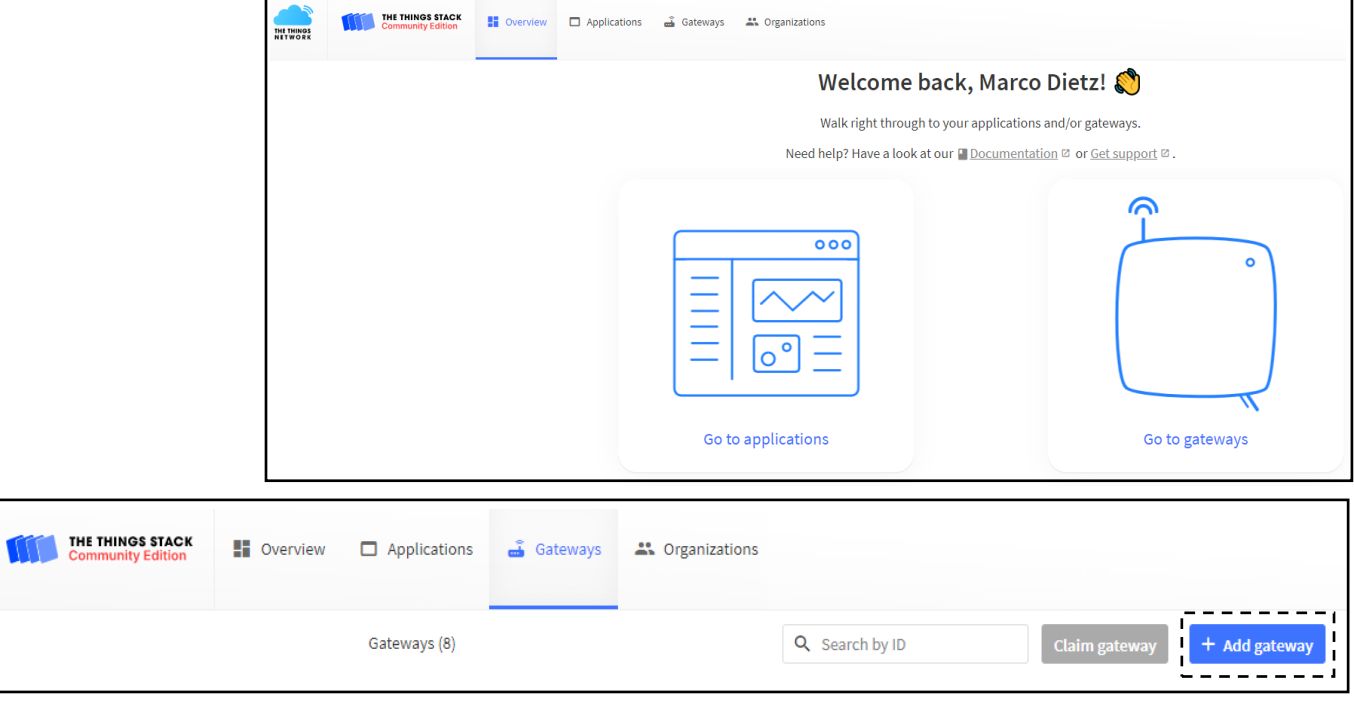

Connect gateway and network server

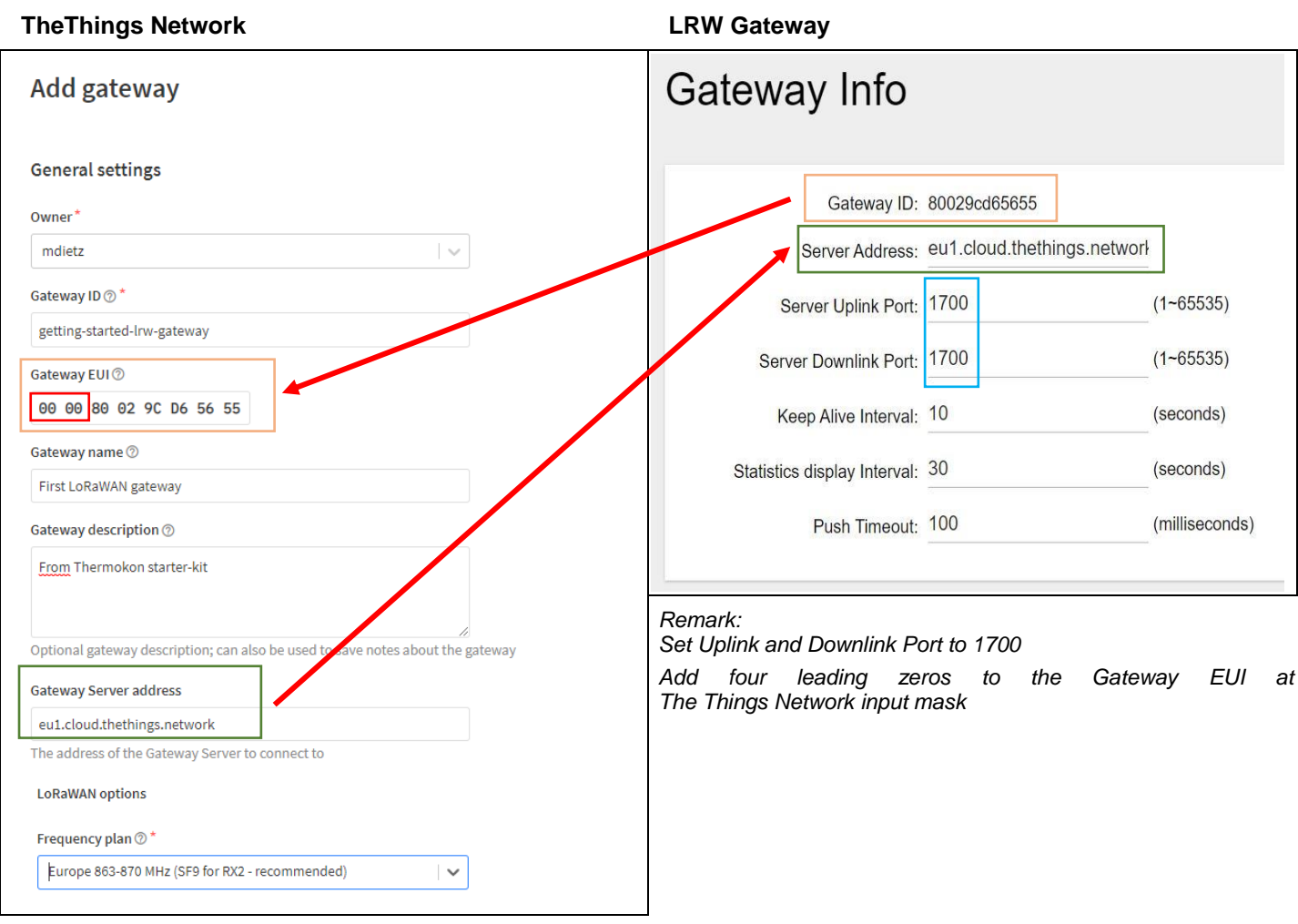

#### Gateway is now connected

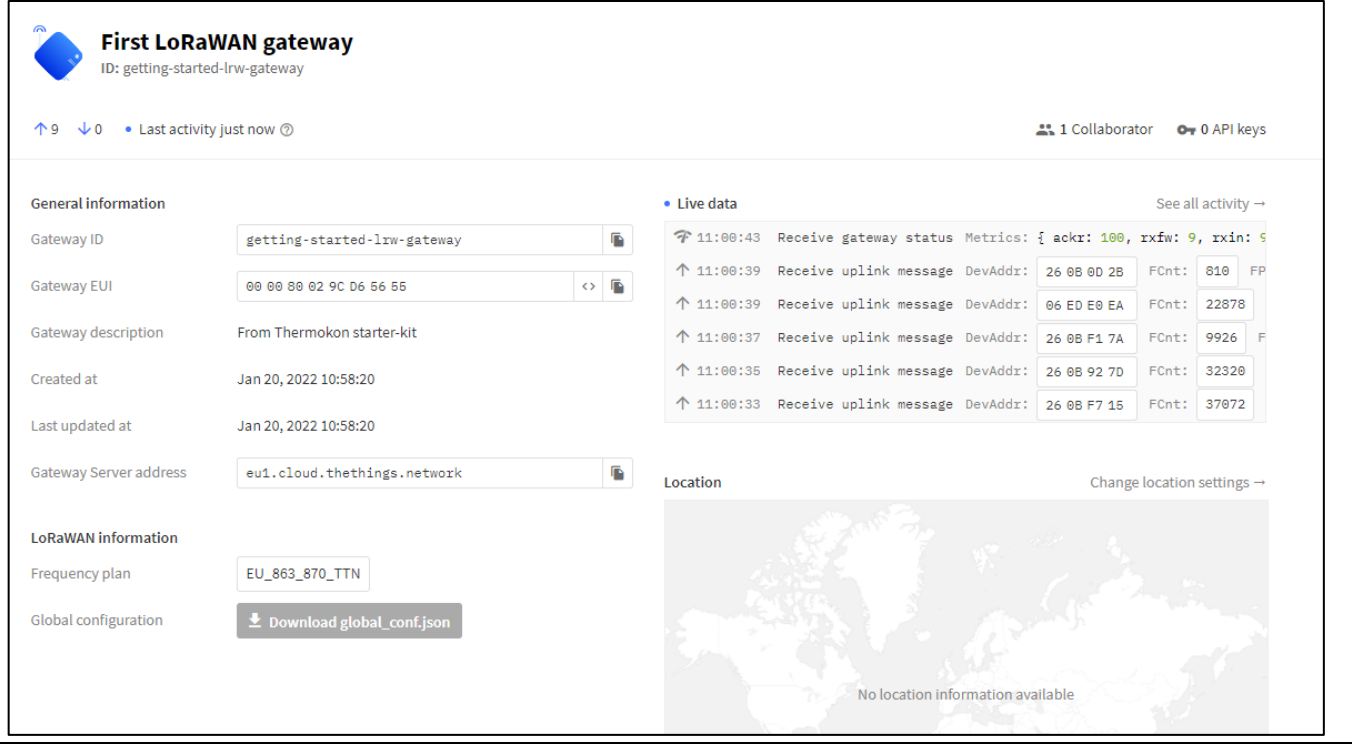

## **3. LoRaWAN® application**

Navigate to The Things Network main menu

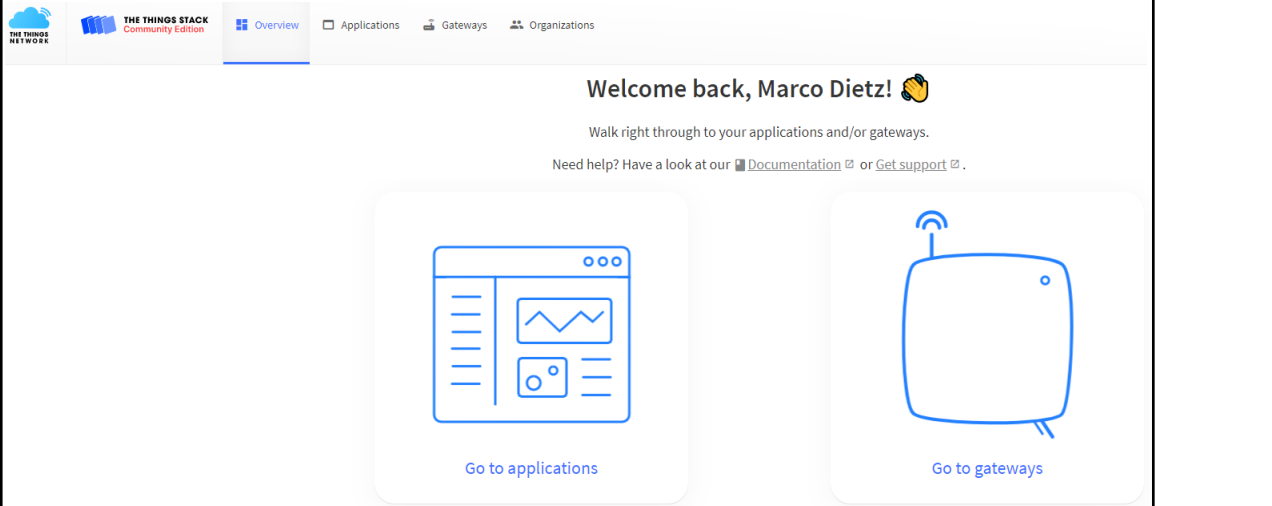

Create a new application

# **Add application**

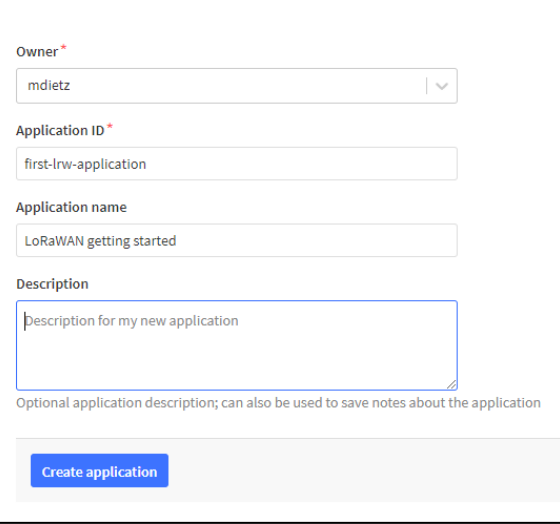

Add the provided Thermokon payload decoder to the application

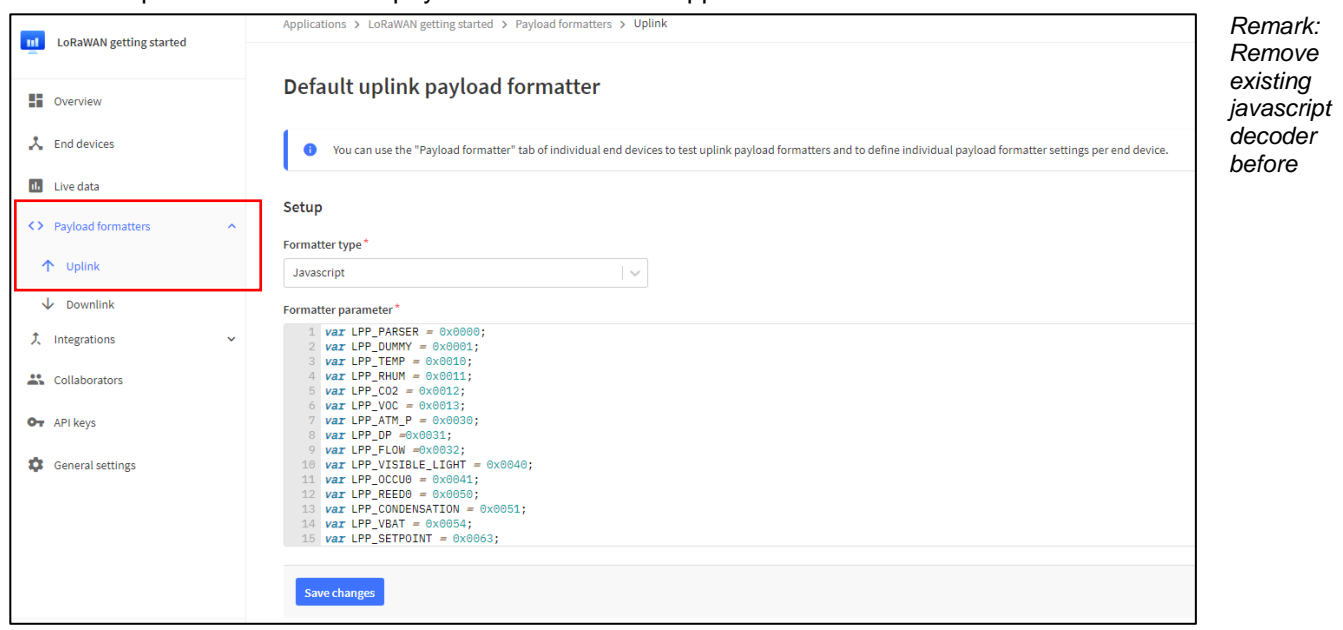

#### **4. Device commisioning**

Name

- The following LoRaWAN® credentials are required: o DevEUI
	-
	- o AppEUI (also named JoinEUI)
	- o AppKey
- The LoRaWAN® credentials can be read out via
- a) Configuration App (LRWapp) (Device Information Section)

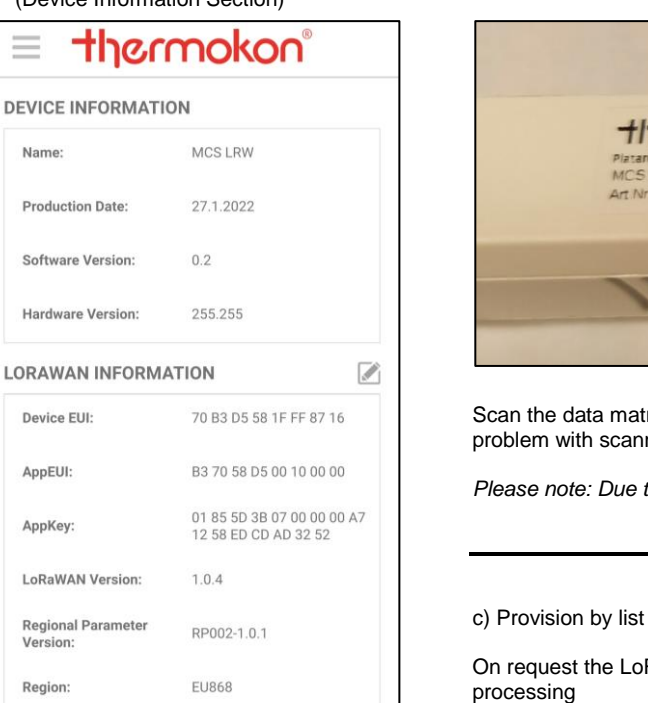

b) Data Matrix Code Reader (Code on Label)

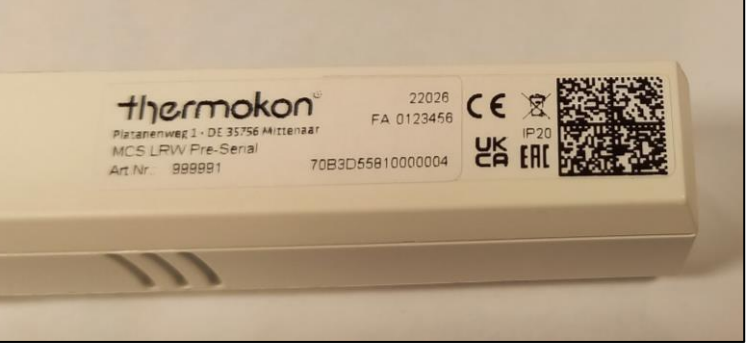

Scan the data matrix code on the device label to read out the required data. In case of problem with scanning the code use the *Scandit App.* 

*Please note: Due to security reasons just DevEUI and JoinEUI are displayed on the label*

On request the LoRaWAN® credentials can be provided as List (.csv) for automated

• Add a new device to your The Things Network application

 $\Omega$ 

 $\bullet$ 

 $(i)$ 

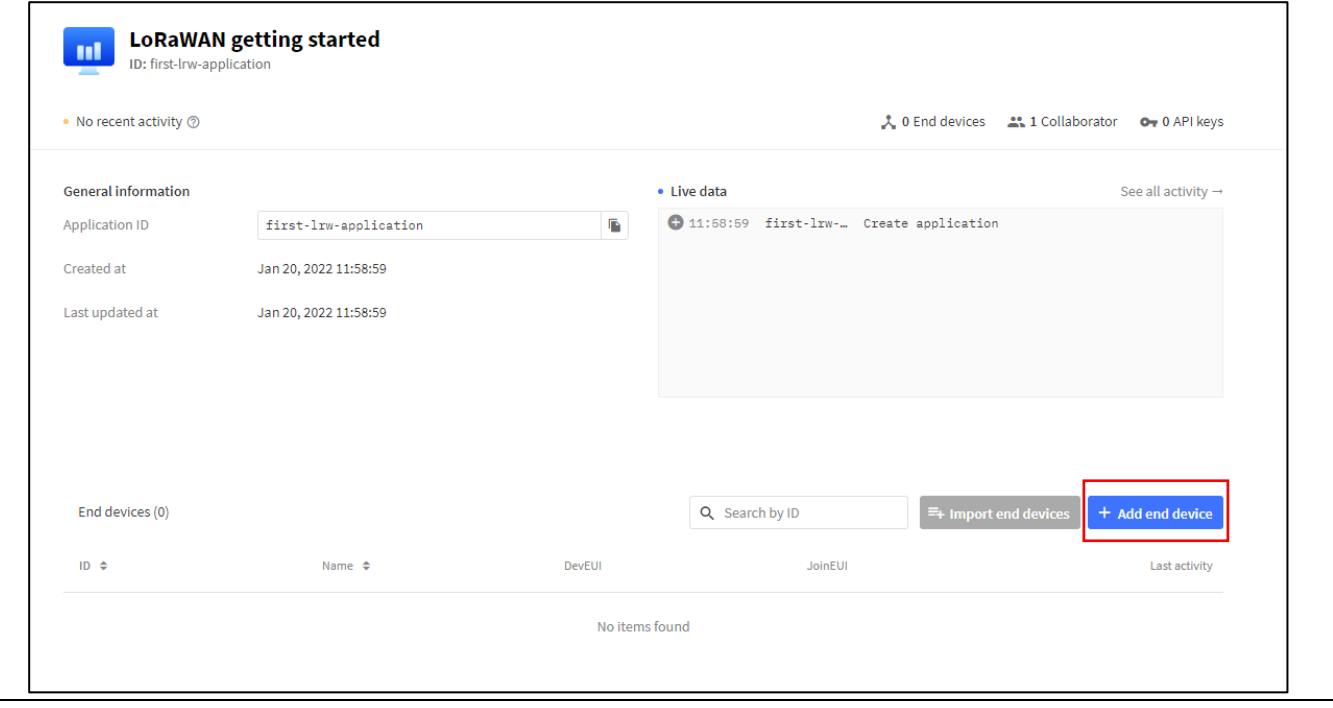

• Choose network credentials as follows (red) and device credentials (blue) according to read out device values

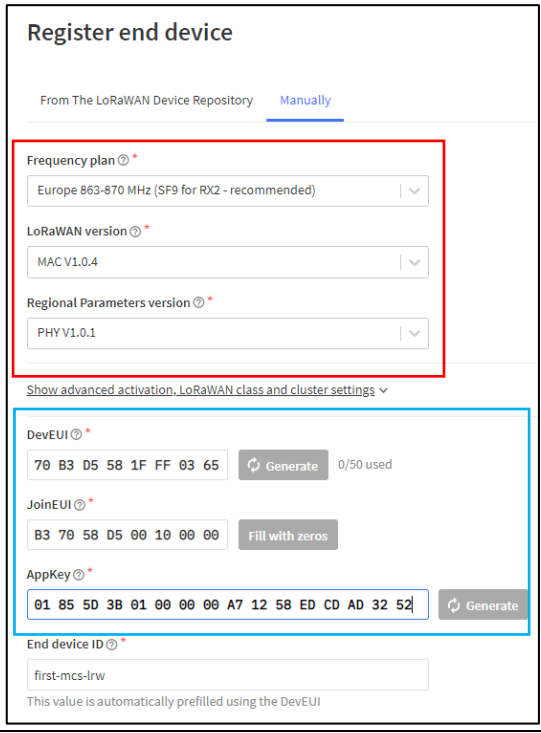

Device is active now and shows measurement values at incoming live data

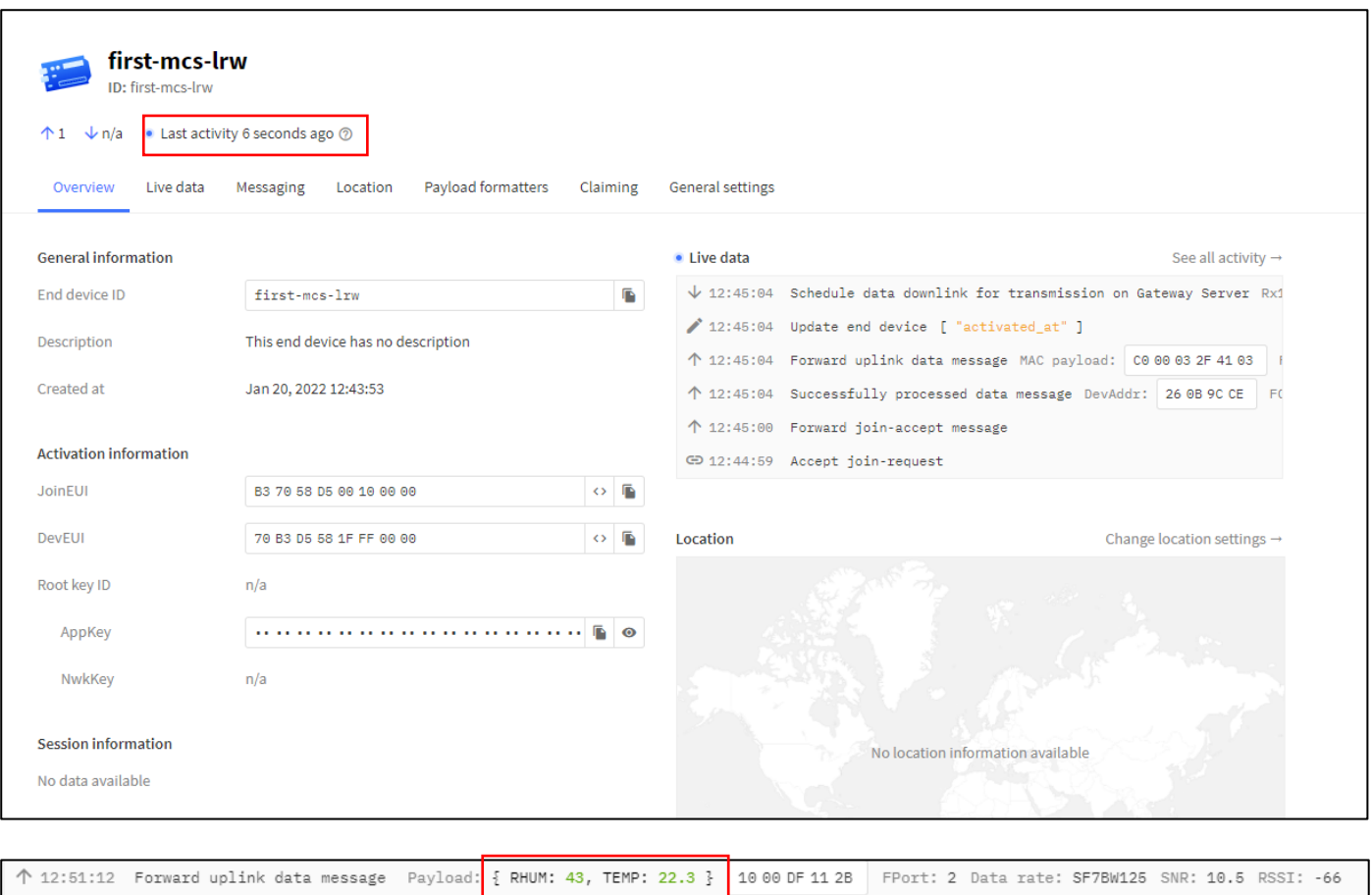

Example: Temperature: 22,3°C and relative humidity 43%

↑ 12:51:12 Successfully processed dat... DevAddr: 26 0B 9CCE FCnt: 5 FPort: 2 Data rate: SF7BW125 SNR: 10.5 RSSI: -66

# **5. Connect The Things Network server with IoT platform Datacake**

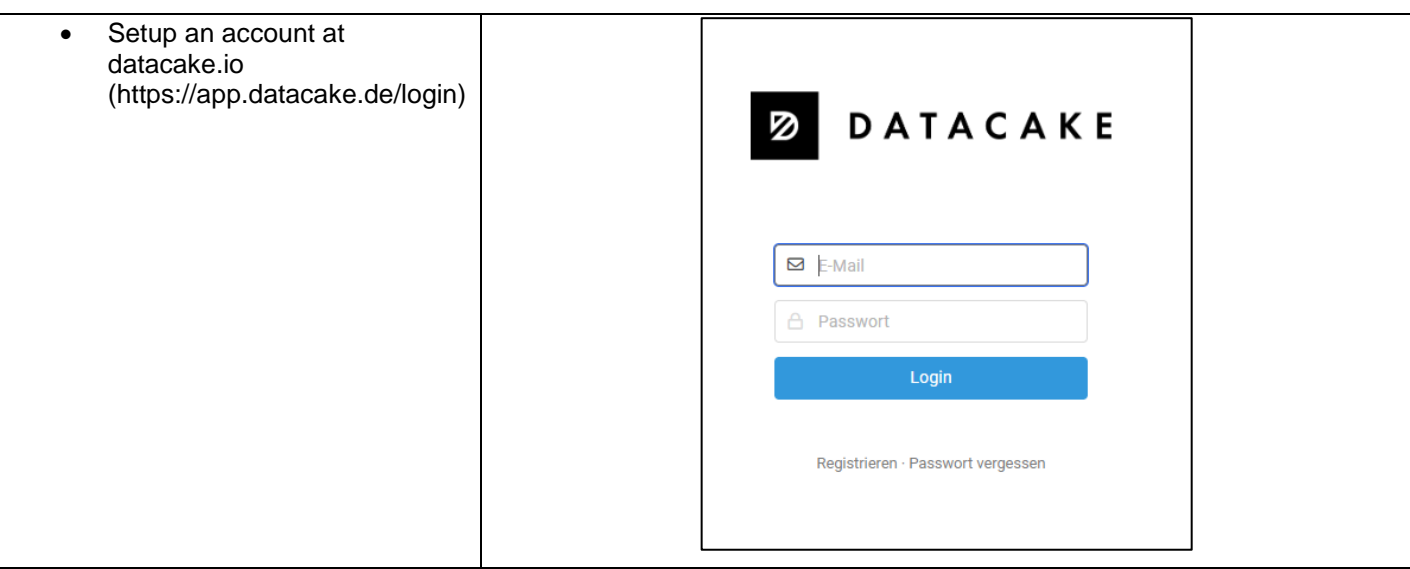

Setup an Datacake webhook integration at your The Things Network application

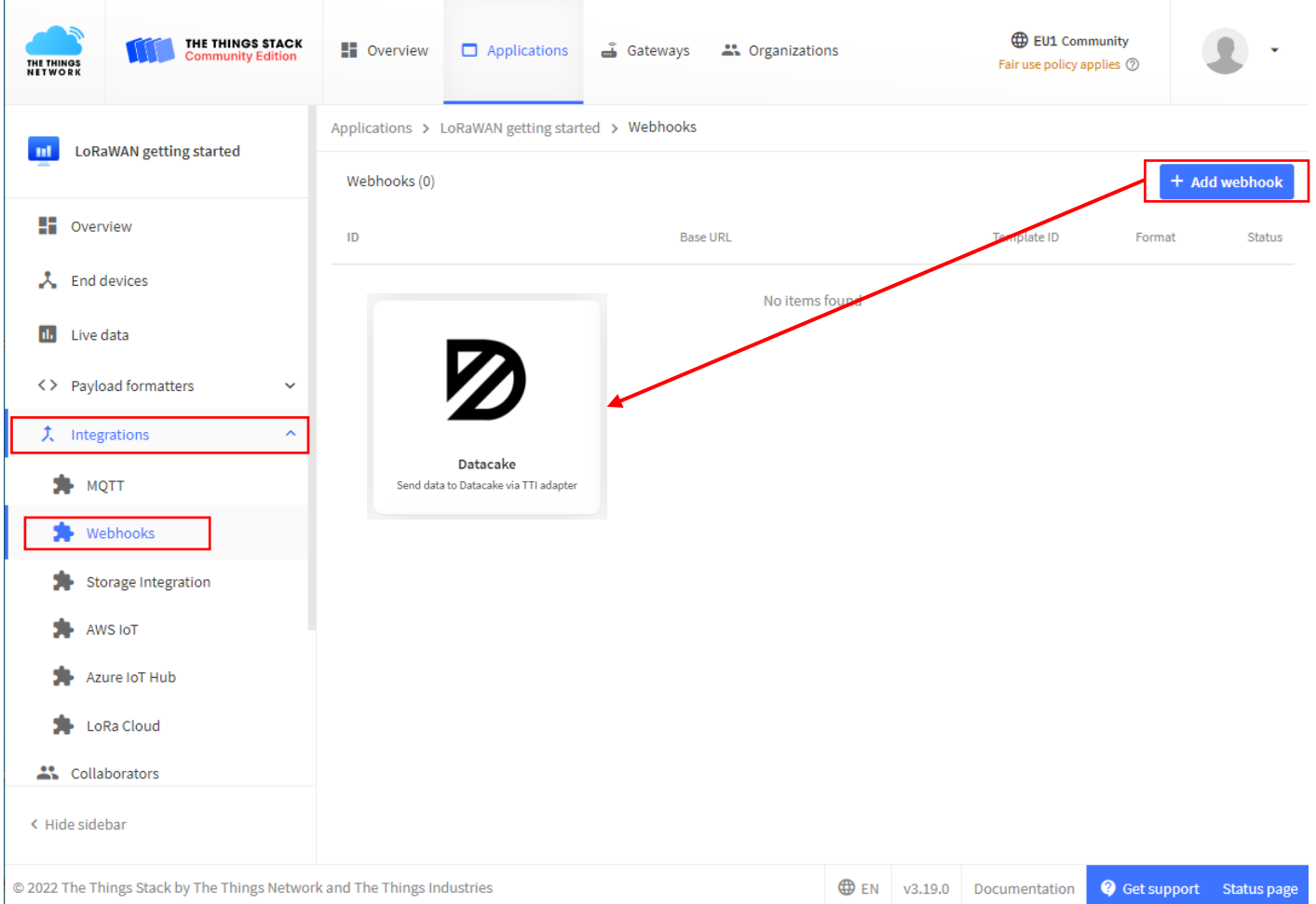

Configure the Webhook

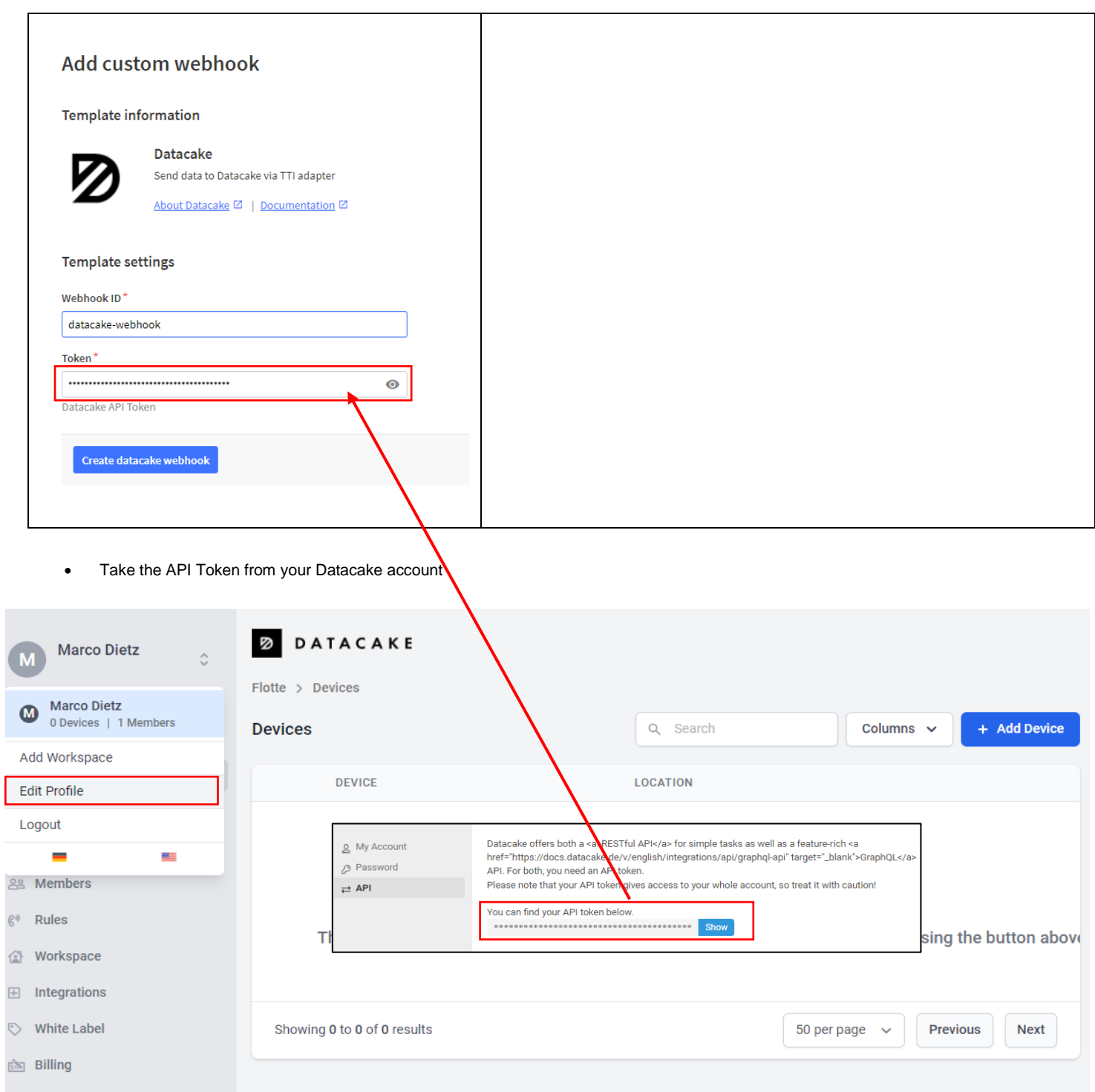

### **6. Visualize sensordata**

Add the MCS LRW device at Datacake workspace

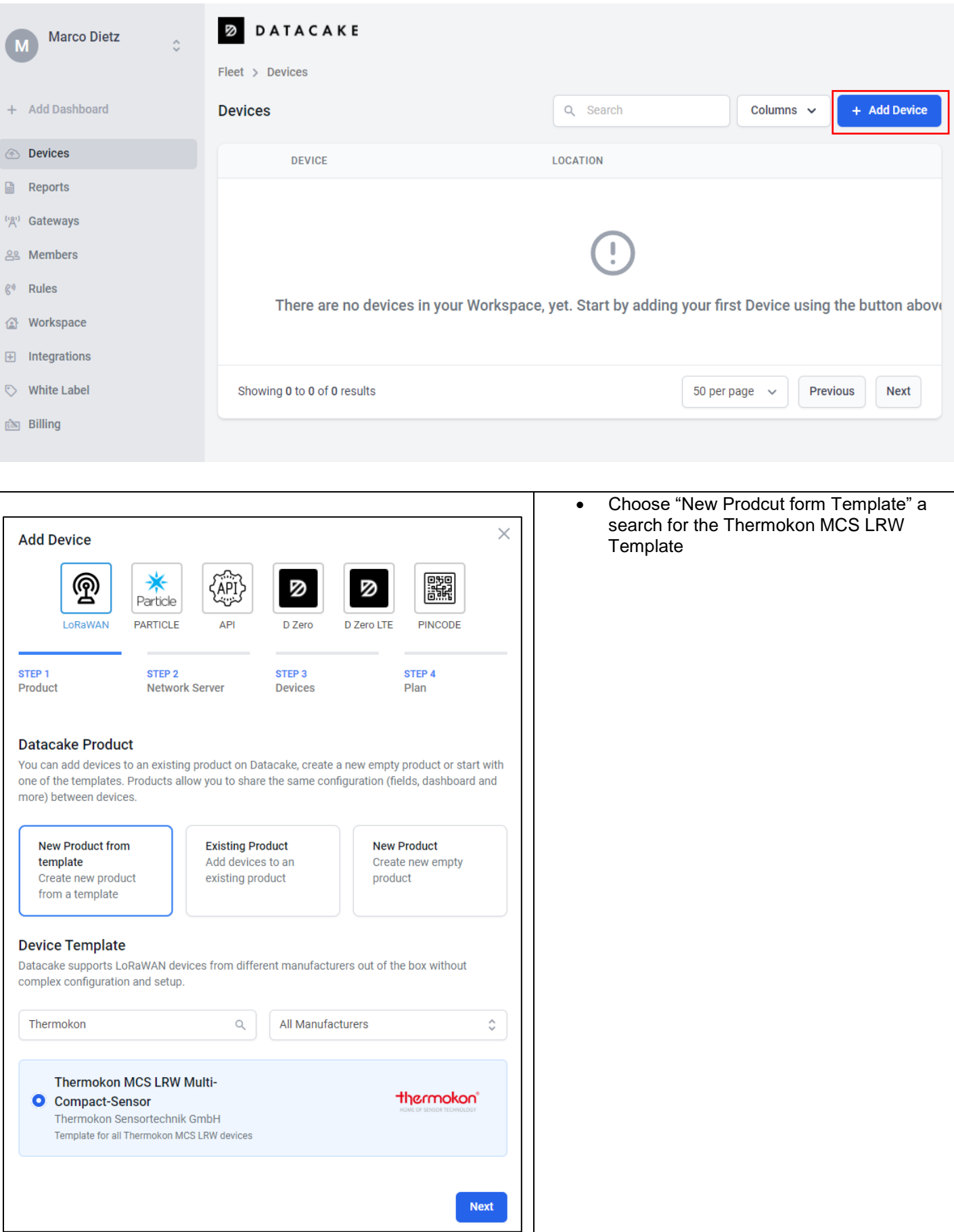

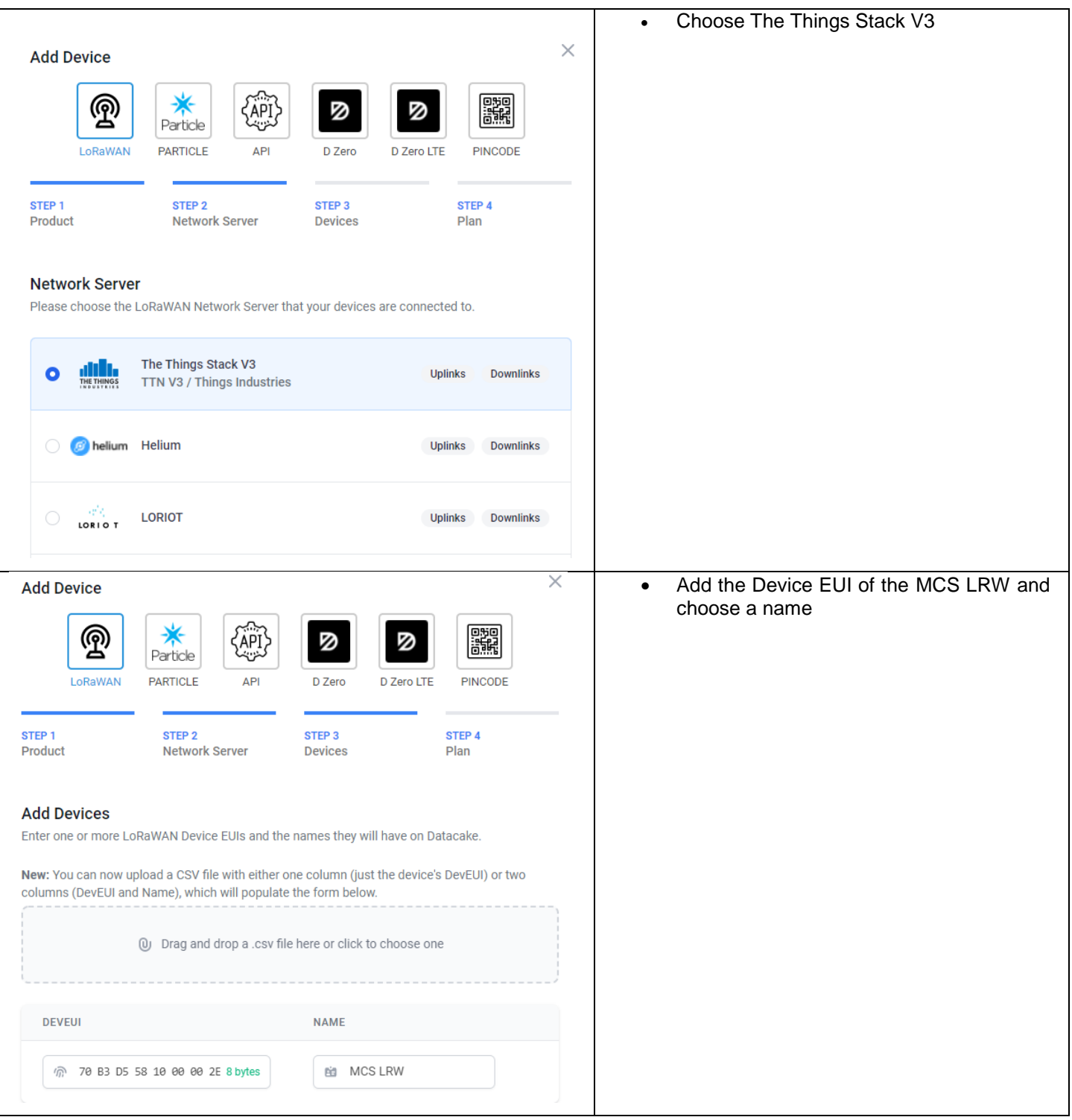

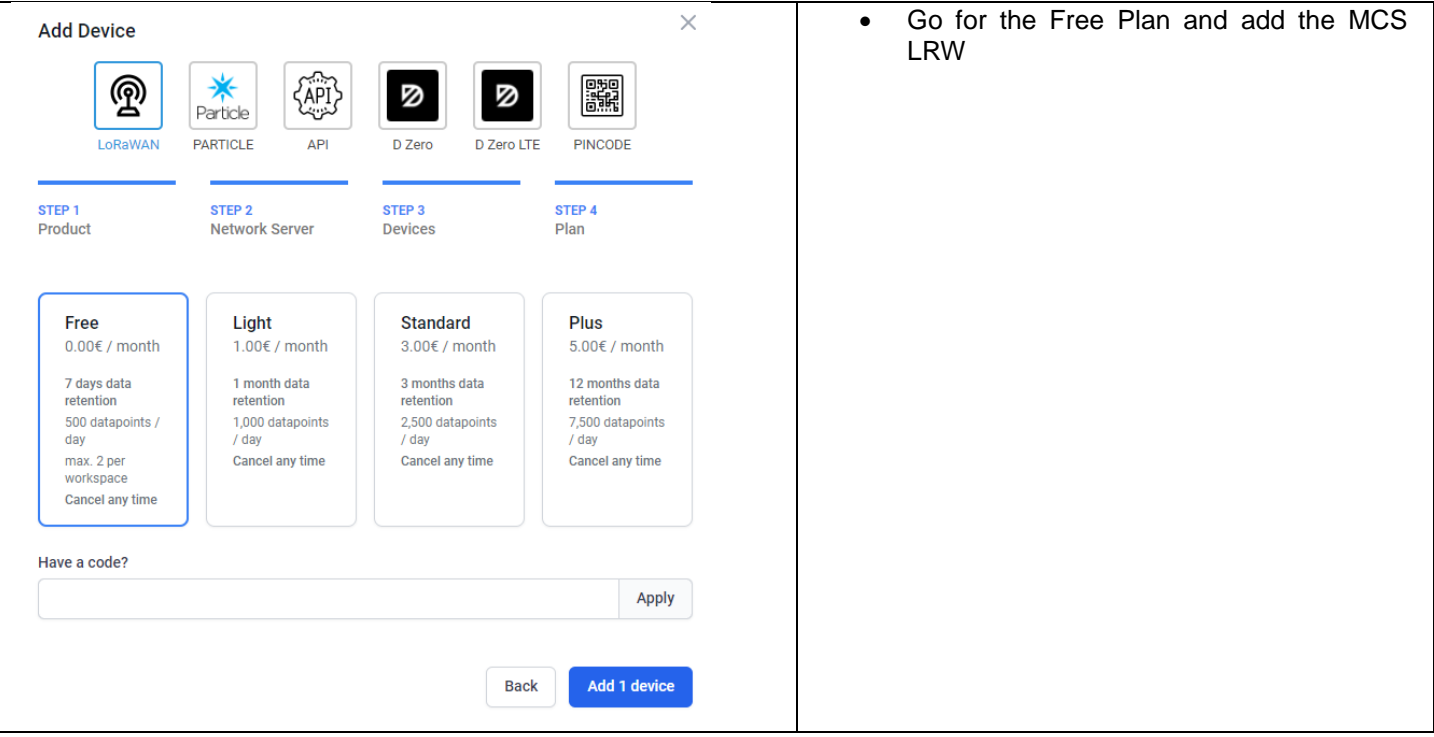

After sending data for the next time the MCS LRW is displayed at datacake

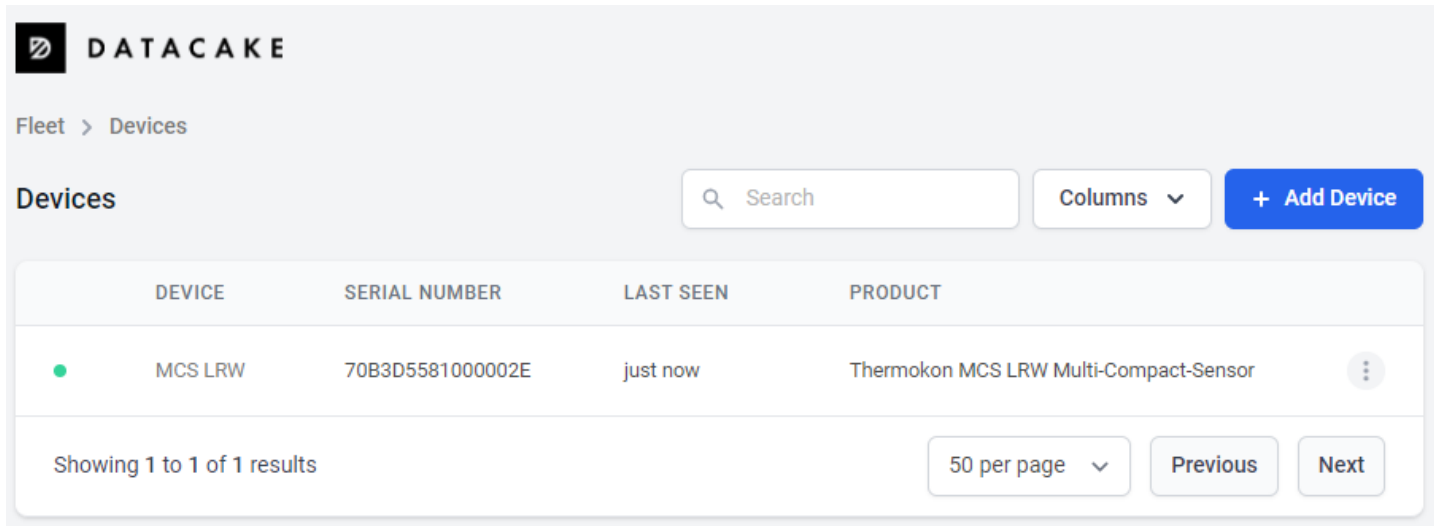

After selecting the device the value visualization at the dashboard is ready

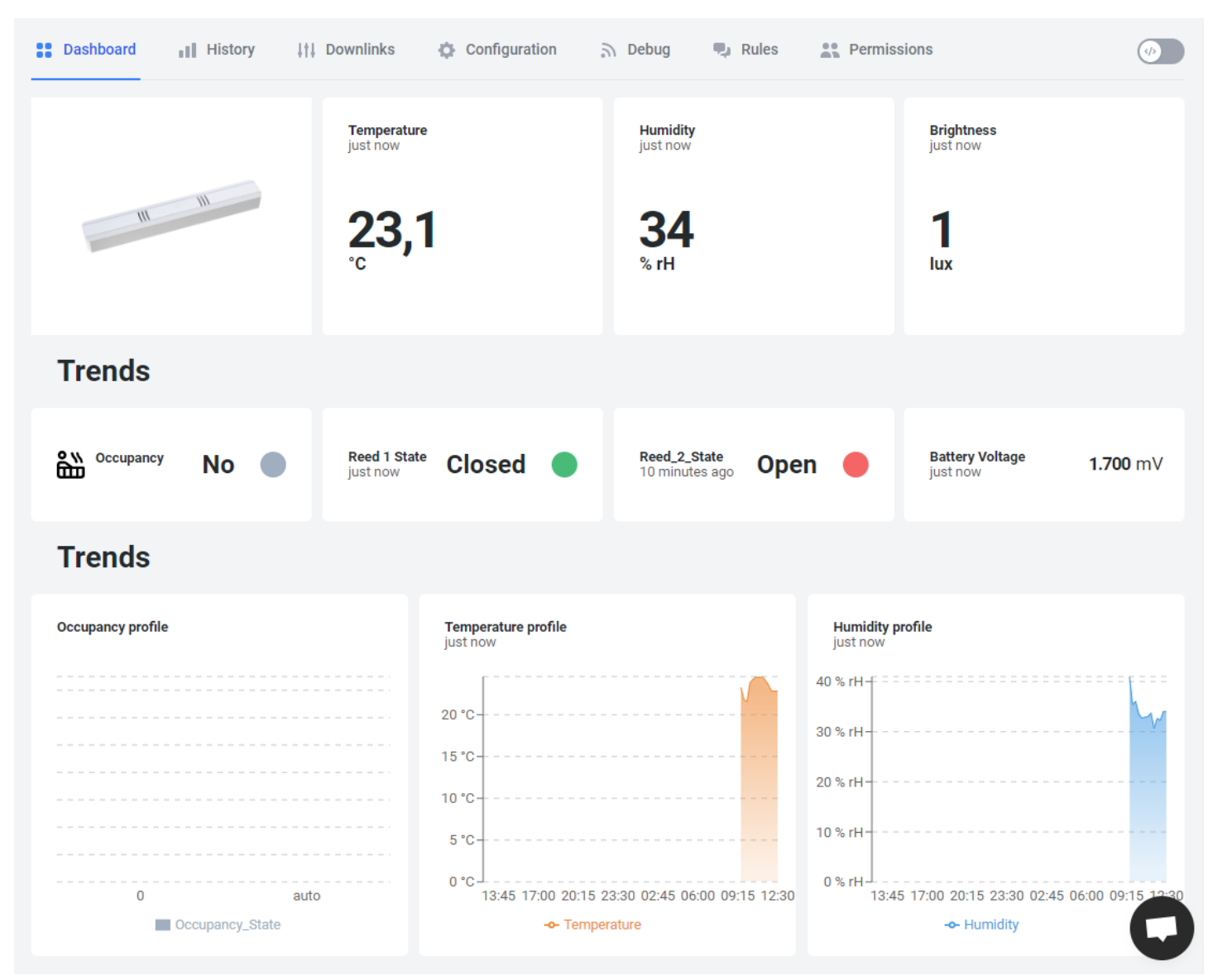

Note: Depending on the MCS LRW type some values won't be available. (eg. Occupancy if no it is just a MCS LRW Temp\_rh).